# **Installing and Configuring Database Access for MS SQL Server**

<span id="page-0-0"></span>Installing the SQL Client Tools for Microsoft SQL Server

#### <span id="page-0-1"></span>Windows Systems

To access an Microsoft SQL Server running on a Windows system via the BRIDGE, you need no database client tools, if the Microsoft SQL Server installation is a single installation - means if only one Microsoft SQL Server is installed on that machine. However, if several instances - so called "named instances" are installed on that machine, you are not able to connect to that Microsoft SQL Server without having installed the Microsoft SQL client tools or the MDAC (Microsoft Data Access Components). The MDAC tools are included in the Microsoft SQL Server client tools but you can also download them at [http://msdn.microsoft.com/data/mdac/downloads.](http://msdn.microsoft.com/data/mdac/downloads)

### <span id="page-0-2"></span>Linux Systems

Since Bridge 7, the BRIDGE supports Microsoft SQL Server on Linux systems.

To access an Microsoft SQL Server running on a Linux system via the BRIDGE, you need to install the Microsoft ODBC driver for SQL Server on your Linux system. Refer to the [Microsoft pages](https://docs.microsoft.com/en-us/sql/connect/odbc/linux-mac/system-requirements?view=sql-server-2017) for more information on that.

## <span id="page-0-3"></span>Defining the Microsoft SQL Server Database Preferences on the BRIDGE

This is relevant only for Linux systems.Λ

In a browser, open the Web-based user interface of the system, on which the Bridge is installed (see [Che](https://doc.scheer-pas.com/display/INSTALLATION/Checking+the+Installation) [cking the Installation](https://doc.scheer-pas.com/display/INSTALLATION/Checking+the+Installation)). Enter a user id and password of a user with administration rights (the pre-defined user **admin**, for instance).

The welcome page is displayed.

In the Navigation, select the **xUML Services** item of the node instance you want to define the database preferences for and switch to tab **Preferences**.

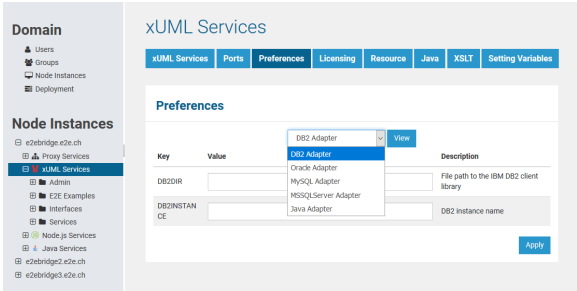

Now, you can define the SQL adapter preferences for each database type. Select the **DB2**, **Oracle**, **MyS QL**, or **MSSQLServer** Adapter in the drop down box and the parameters of the selected adapter are displayed.

Select **Microsoft SQL Server**, enter the following parameter and click **Apply**.

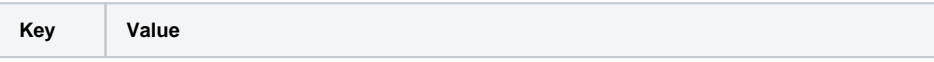

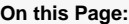

- Installing the SQL Client [Tools for Microsoft SQL](#page-0-0)  [Server](#page-0-0)
	- [Windows Systems](#page-0-1)
	- [Linux Systems](#page-0-2)
- [Defining the Microsoft SQL](#page-0-3)  [Server Database](#page-0-3)  [Preferences on the](#page-0-3)  [BRIDGE](#page-0-3)

#### **Related Documentation:**

[Microsoft:](https://docs.microsoft.com/en-us/sql/connect/odbc/linux-mac/system-requirements?view=sql-server-2017) [ODBC Driver for](https://docs.microsoft.com/en-us/sql/connect/odbc/linux-mac/system-requirements?view=sql-server-2017)  [SQL Server \(Linux\)](https://docs.microsoft.com/en-us/sql/connect/odbc/linux-mac/system-requirements?view=sql-server-2017)

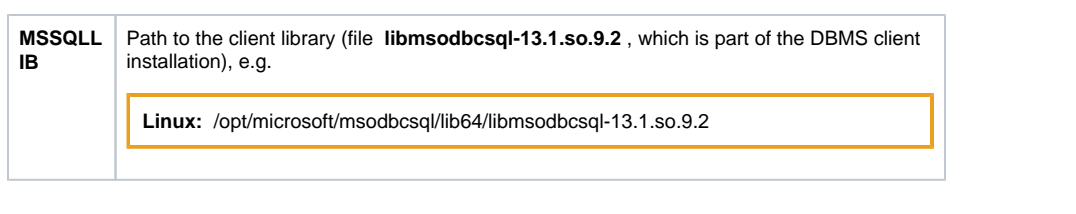